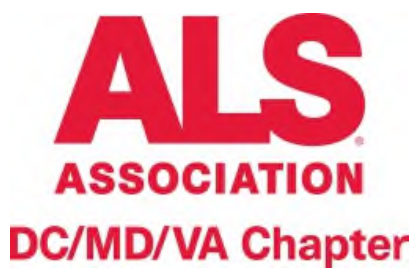

# **NOVA Caregivers Virtual**

# **Support Group**

# Dates: May 23, June 27, and July 25

### Time: 10:30AM-12:30PM

(Worried about tech issues? Join early @ 10:15 AM & we'll help troubleshoot!)

### Platform: Zoom

(See reverse for instructions on joining)

## **Facilitators: MaryRita Cuddihy & Joe Cuddihy**

# **What Can I Expect?**

### **A safe place to:**

- o **Connect with others facing ALS (patients, caregivers, & loved ones are welcome)**
- o **Develop coping methods**
- o **Learn more about ALS**
- o **Stay up-to-date on the latest developments in ALS**

**Questions or First Time Joining?** 

**Contact Nittu Sharma, MSW Care Services Coordinator NOVA**  The ALS Association - DC/MD/VA Chapter T: 240-428-9601 E: [nsharma@alsinfo.org](mailto:nsharma@alsinfo.org)

## **ZOOMC Video Conferencing**

#### **Joining By Web Browser on Laptop/Computer?**

1. If you plan to join by Google Chrome, Microsoft Edge, Internet Explorer, Safari, or Mozilla Firefox, open your web browser and go to: **[https://us02web.zoom.us/j/86573926255?pwd=cHZUYWkyTGxVYzU2Sk5IWTR0Ykl1Zz](https://us02web.zoom.us/j/86573926255?pwd=cHZUYWkyTGxVYzU2Sk5IWTR0Ykl1Zz09)**

#### **[09](https://us02web.zoom.us/j/86573926255?pwd=cHZUYWkyTGxVYzU2Sk5IWTR0Ykl1Zz09)**

- 1. Enter your name.
- 2. Click **Join**.
- 3. Below is the taskbar you will see once you've joined.

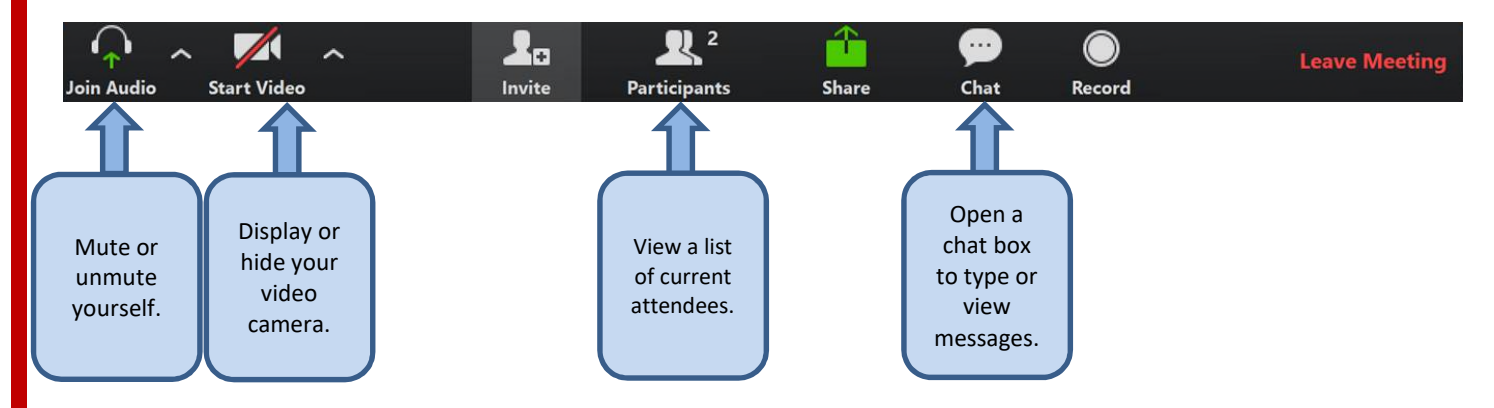

#### **Joining By Telephone Dial-In?**

- **1.** On your phone, dial the following **teleconferencing** number by your location: **+1 646- 558-8656 US (New York) OR +1 312-626-6799 (Chicago)**
- **2.** Enter the following **meeting ID number** when prompted using your dial pad: **641 046 554**

**Note**: If you have already joined the meeting via computer, you will have the option to enter your 2-digit participant ID to be associated with your computer. If you have not joined on your computer, simply press # again when prompted to enter in your participant ID.

#### **Joining By Cell Phone Application?**

- 1. Download the Zoom app from the Google Play Store or the App Store and open the app.
- 2. Join the meeting using one of these methods:
	- Tap **Join a Meeting** if you want to join without signing in.
	- Sign in to Zoom then tap **Join.**
	- Enter your name and the following **meeting ID number**: **865 7392 6255 & password: 999122**
	- If you're signed in, change your name if you don't want your default name to appear.
	- If you're not signed in, enter a display name.
- 3. Select if you would like to connect audio and/or video and tap **Join Meeting**.

**If you have any difficulty joining, visit** [https://support.zoom.us/hc/en-us/articles/201362193-](https://support.zoom.us/hc/en-us/articles/201362193-Joining-a-Meeting) Joining-a-Meeting **[for further instructions.](https://support.zoom.us/hc/en-us/articles/201362193-Joining-a-Meeting)**